# How to set up your user profile on Findbolig.nu

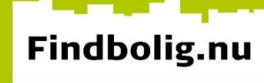

# How to set up your user profile on Findbolig.nu

You can use the search function, map views and lists on Findbolig.nu without registering as a user.

However, you need to set up a (free) personal profile, and log into it, in order to contact a landlord, mark your favourite homes, apply for a home, and join a waiting list.

Click on "Log ind" on the front page of Findbolig.nu, in the top right-hand corner of your screen.

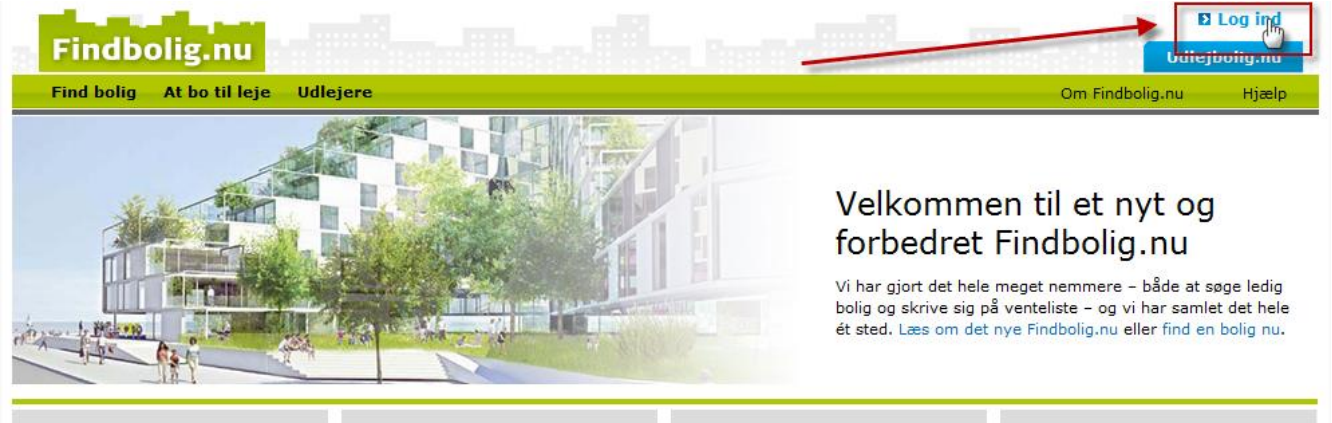

#### Pensionskassemedlemmer

Benyt dig af dine medlemsfordele: få fortrinsret til lejeboliger. **El Vælg din pensionskasse** 

### Ledige lejeboliger

Er du boligsøgende? Søg blandt de mange ledige lejeboliger. **El Find en ledia bolia** 

## Venteliste - skriv dig op

Skriv dig på venteliste til din næste bolig.

**El Søg ventelisteboliger** 

### Ungdomsboliger

Er du under uddannelse og leder efter et sted at bo?  $\mathbf E$  Find en unadomsbolia

#### Ledige boliger - venteliste? Forskellen er: Mangler du en bolig her og nu, kan du ansøge de aktuelt ledige

boliger. Skriver du dig på venteliste, vil du først kunne få et boligtilbud, når en bolig bliver ledig. Læs mere om forskellen på ledige boliger og opskrivning på venteliste.

## Ansøg bolig-knap

Når du finder en bolig, du vil ansøge, skal du klikke på den grønne ansøg bolig-knap.

#### Spørgsmål til udlejer

Har du spørgsmål angående en bolig, kan du kontakte udlejer via linket på boligannoncen.

#### Opret en profil

Husk at oprette en profil, hvis du vil skrive dig på venteliste eller ansøge en bolig.

#### Min side

Med en profil kan du på 'Min side' finde de boliger, du har ansøgt, de ventelister, du har skrevet dig på og de meddelelser, du har fået fra udlejere.

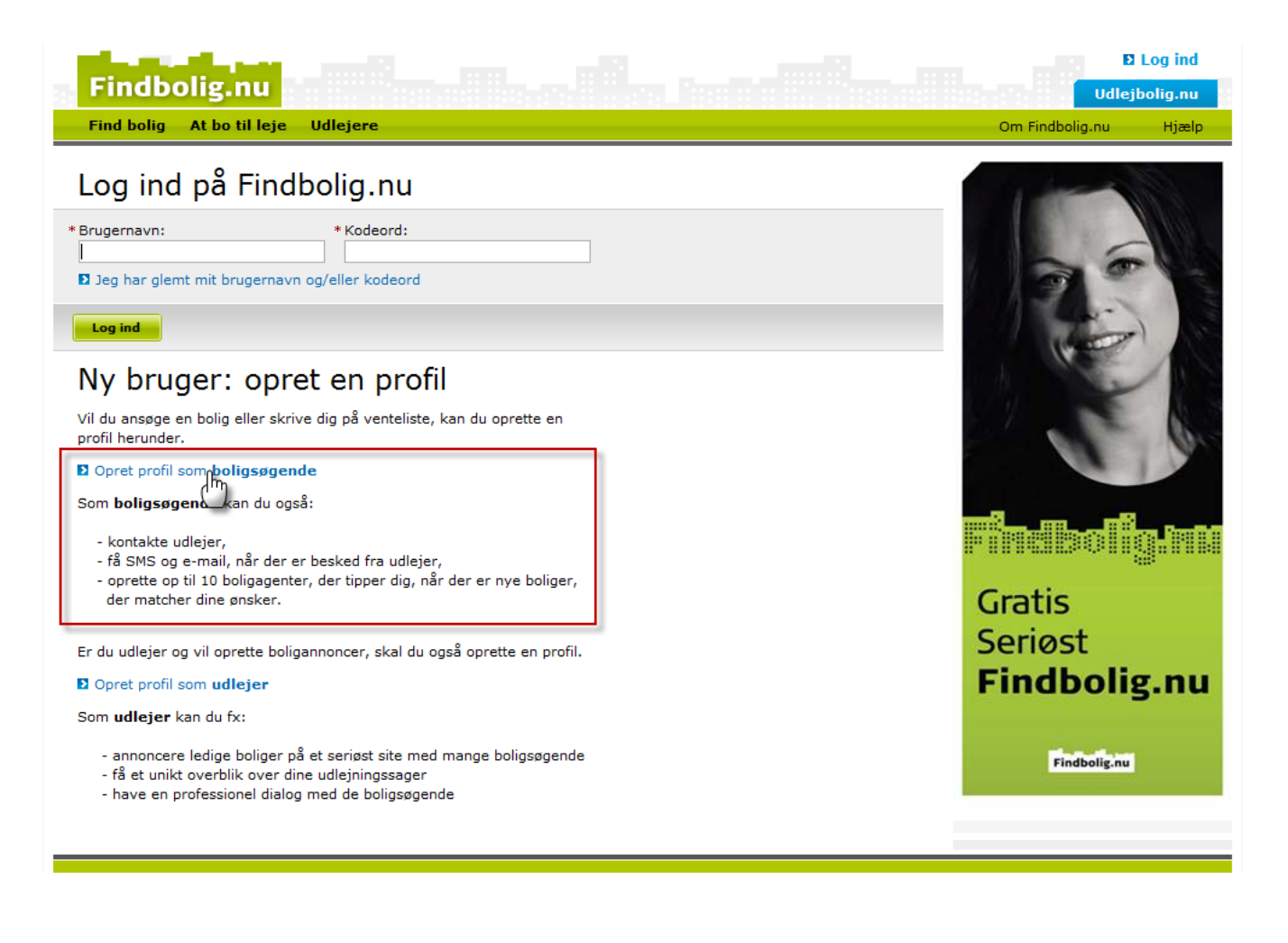

Click on the link 'Opret profil som boligsøgende', to create a profile as a flat hunter, and to get to the page below.

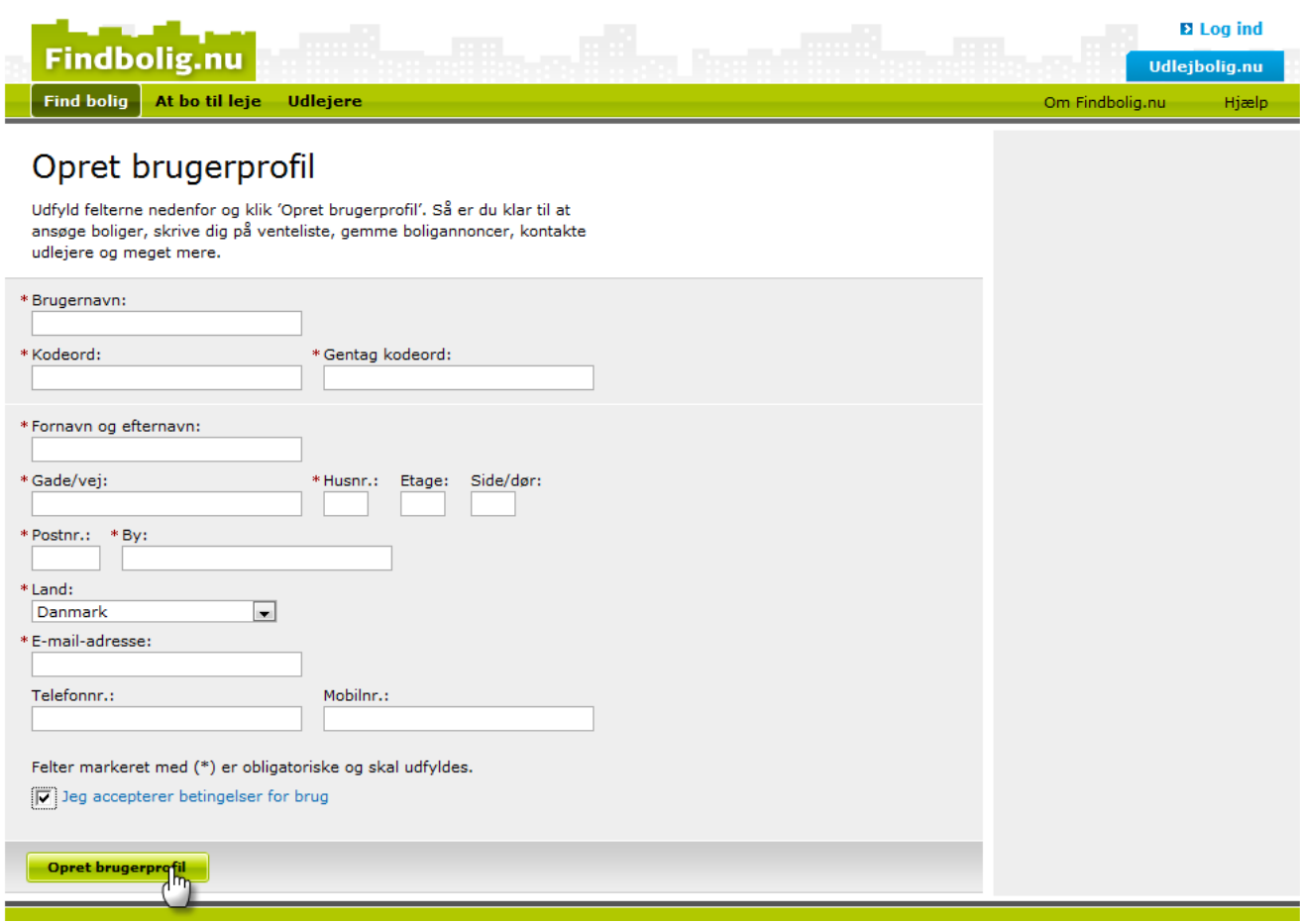

## Brugernavn = user name

First, you must enter a user name with at least 3 characters, which you need to log into Findbolig.nu. The user name must be unique and may not be used by anyone else on Findbolig.nu. This means that you will get an error message if the user name is already taken. Your user name may not include special characters or spaces.

Remember to use a user name and password that you can remember. If you do forget them, you can always request your log-in details to be sent to your e-mail address.

## Kodeord = password (Gentag kodeord = repeat password)

The password must have at least 4 characters, without special characters or spaces.

Then you must complete the fields with your name, address and contact details:

- Fornavn og efternavn = first and last name
- Gade/vej = address/street name
- $\bullet$  Husnr. = house number
- $\bullet$  Etage = floor
- Side/dør = left-right/door number
- Postnr. = postal code
- $\bullet$  By = city
- $\bullet$  Land = country
- $\bullet$  F-mail-adresse = e-mail address
- Telefonnr. = Phone number
- Mobilnr. = cell phone number

Fields marked with a red star  $(*)$  must be completed so that you can create a user profile at Findbolig.nu.

If you do not complete one of the fields marked  $\star$ , you will get this error message, and the field in question will be highlighted.

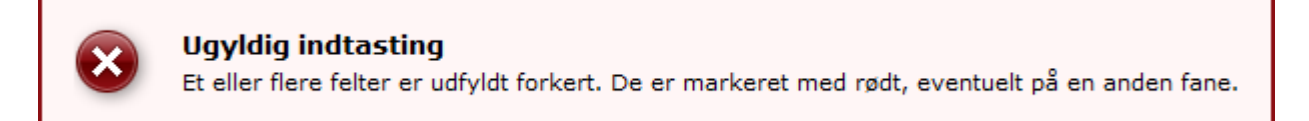

Privacy policy regarding your contact details:

Your name and contact details will be disclosed to the landlords that you contact concerning home ads, and to the landlords whose waiting lists you join.

Finally, you must tick "Jeg accepterer betingelser for brug" (I accept the terms of use) to mark your acceptance of the terms of use of Findbolig.nu.

You can read the terms in a new window by clicking on "Jeg accepterer betingelser for brug" (I accept the terms of use) – in Danish.

When all the fields have been completed and you click the green button 'Opret brugerprofil' (create user profile), a page will open that confirms registration of your user profile and displays the data you have included in the profile.

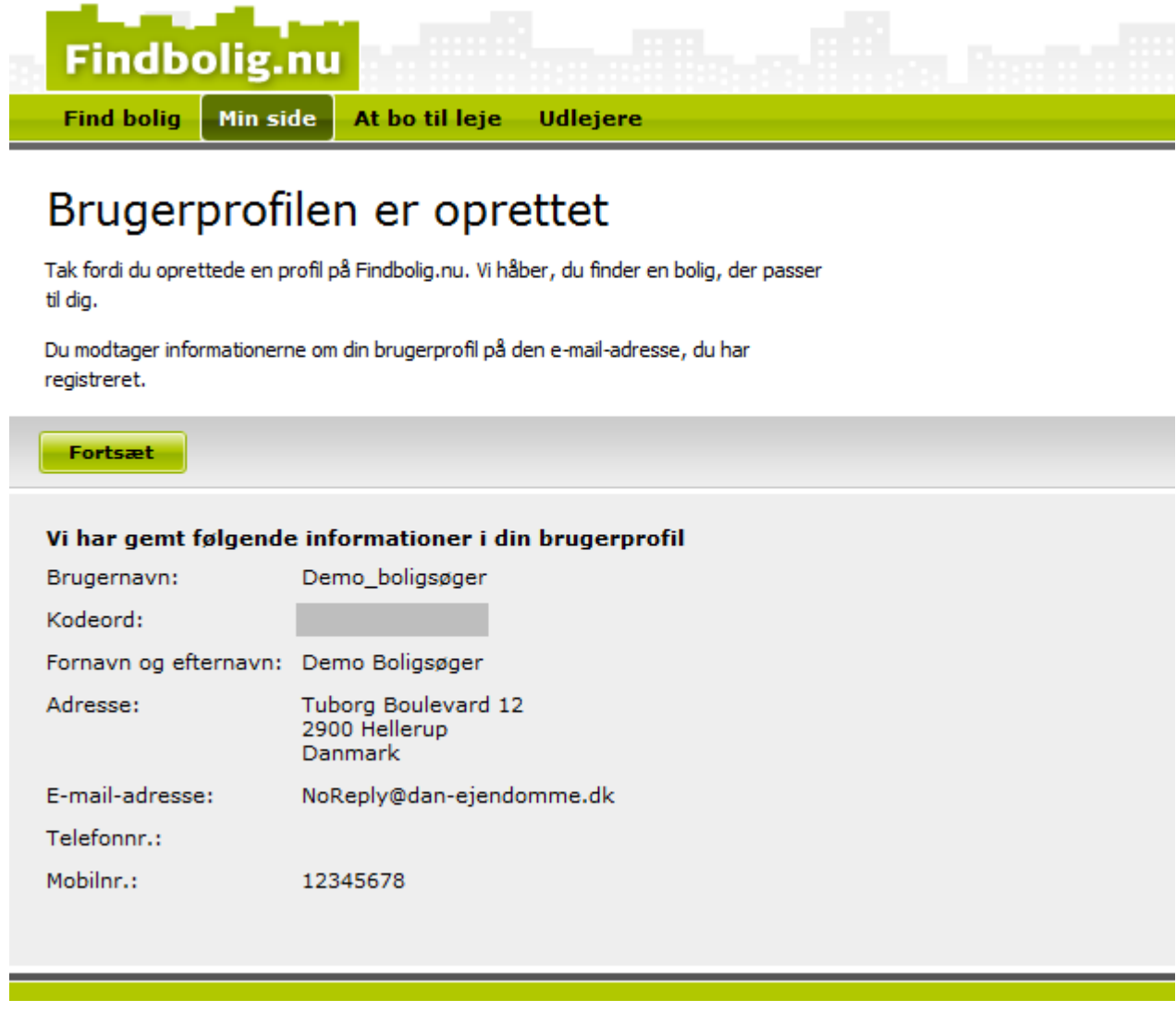

You are now logged in and can use all of the facilities at Findbolig.nu.